# Quick Reference Guide

# **MiCollab desktop client features – Chat**

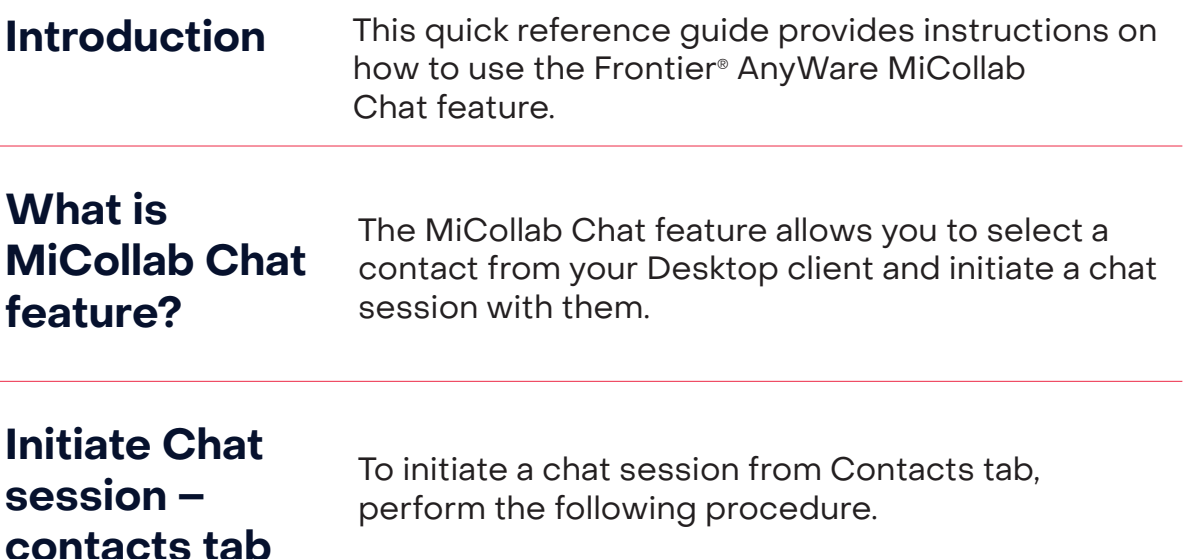

# **Step 1** Click Contacts tab

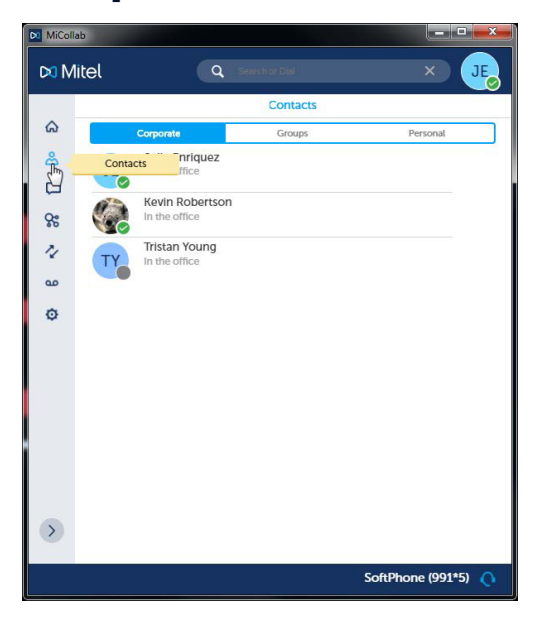

# **Step 2** Click Selected Contact

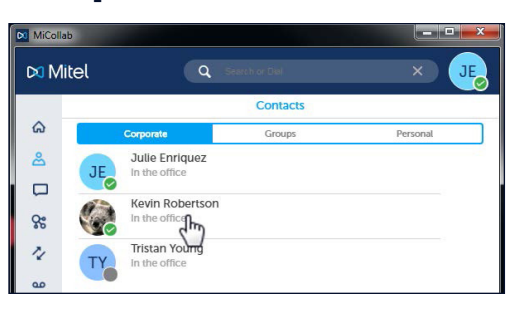

**Step 3 Step 4 Step 5** Click **Chat** The **Chat Session**  appears The **Contact**  D0 Mitel  $\overline{\mathbf{a}}$ **Card** appears  $\infty$  Mitel  $\overline{a}$  $\hat{\omega}$  $\hat{\omega}$ **A** 16 Apr  $\Box$  $\approx$  $\mathbf{q}_i$  $\Box$ ż  $\frac{1}{36}$  $\bar{\mathcal{L}}$  $\circ$  $\alpha$ ø Dest  $\epsilon$  $\rightarrow$  $\circ$ SoftPhone (991\*5)  $\bigcirc$ UC IM  $\hfill\square$ Favori **SoftPh** ne (991°5)

# **Chat sessions**

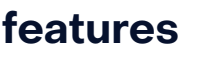

**Chat sessions** The Chat session window consists of three parts.<br>**features** 

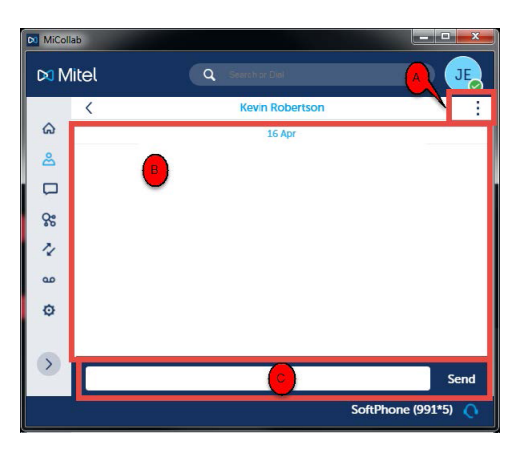

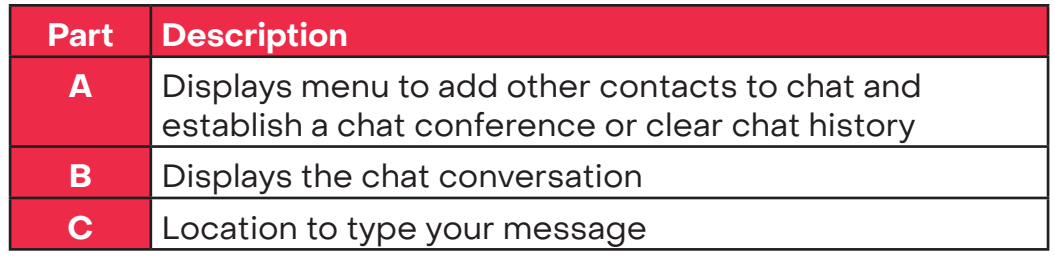

# **Clear Chat**

**history** To clear the history in a chat session, complete the following.

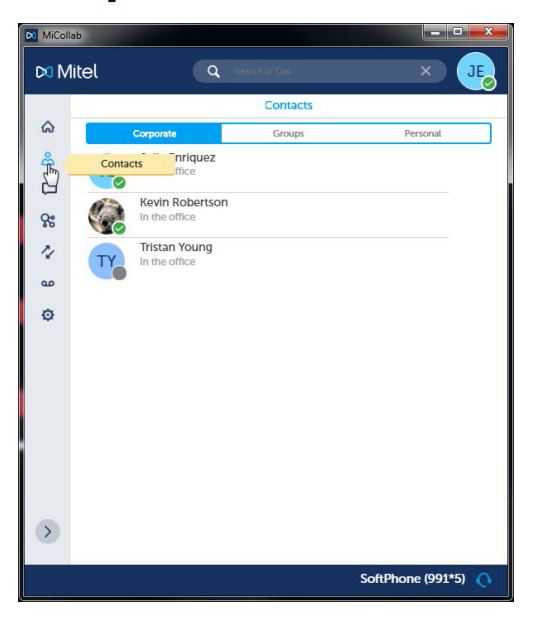

# **Step 1** Click icon **Step 2** Click **Clear history**

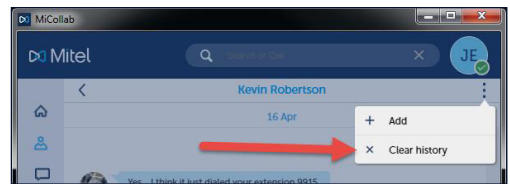

# **Step 3** Click chat history is cleared

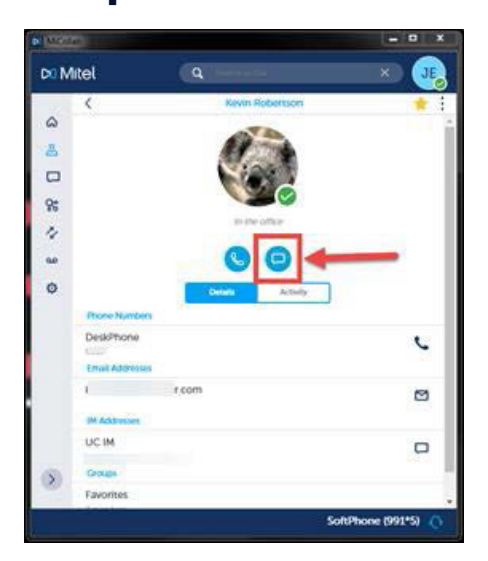

## **Establish Chat conference**

To establish a Chat conference there are two options available. Complete the following for the first option.

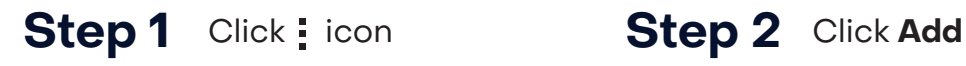

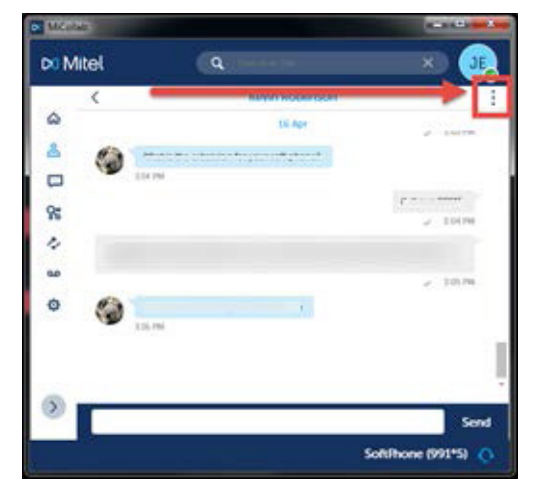

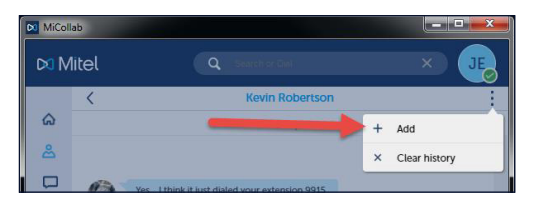

# **Step 3**

## Select the contact(s) you want to add to Chat

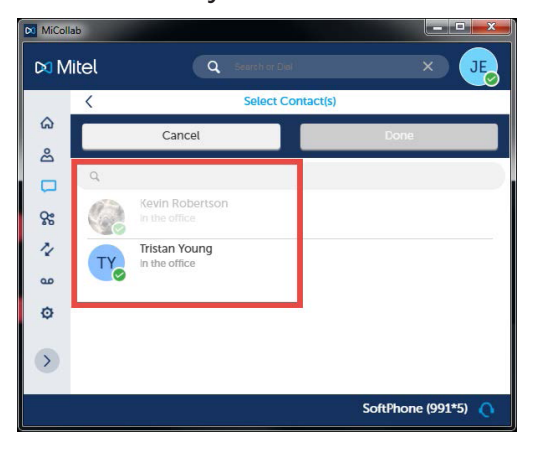

# **Step 4 Step 5**

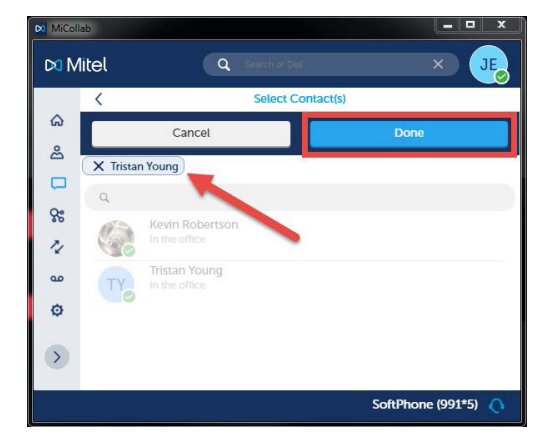

## Select contact(s) is added to Chat

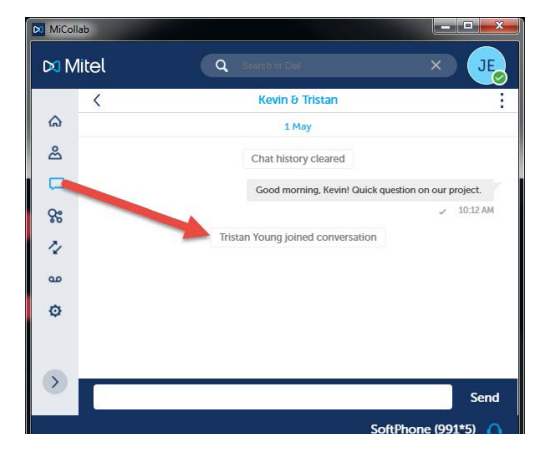

## **Chat tab**

The **Chat** screen displays the Chat history with all contacts.

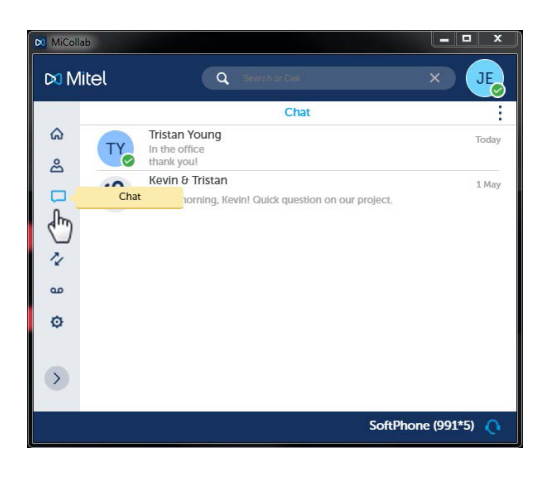

**Open Chat – Chat tab** Complete the following to open a previous chat within the **Chat** tab.

**Step 1** Click appropriate Chat **Step 2** The Chat session opens

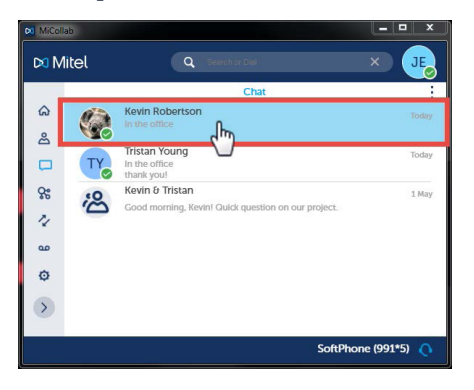

## **Step 3** Now you can begin a new Chat conversation

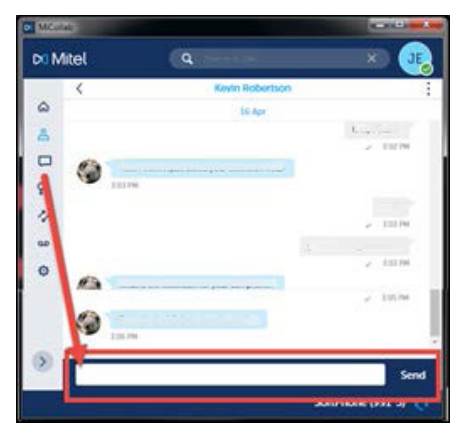

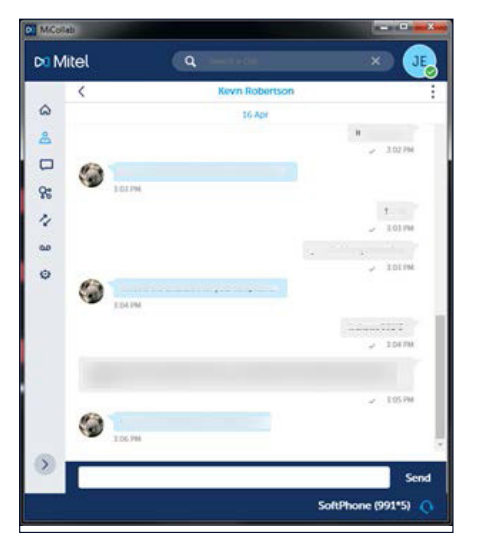

## **Initiate Chat session – Chat tab**

To initiate a new Chat session from **Chat** tab, perform the following procedure.

# **Step 1** Click icon **Step 2** Click **+ New**

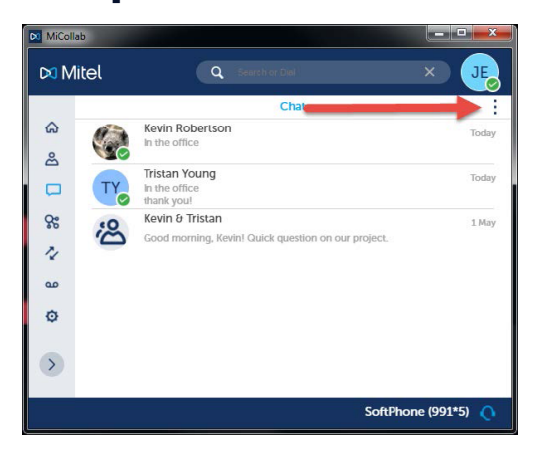

# **Step 3** Select the contact(s) from **Step 4** Click Done

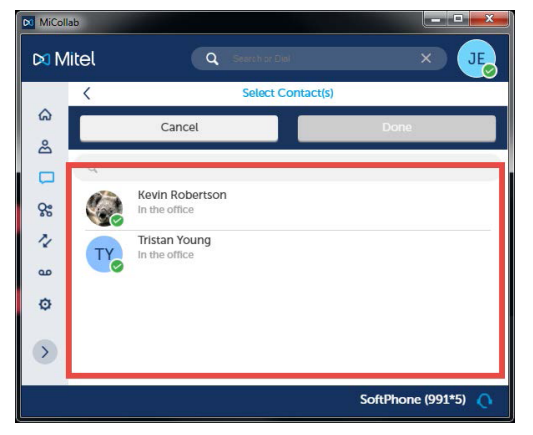

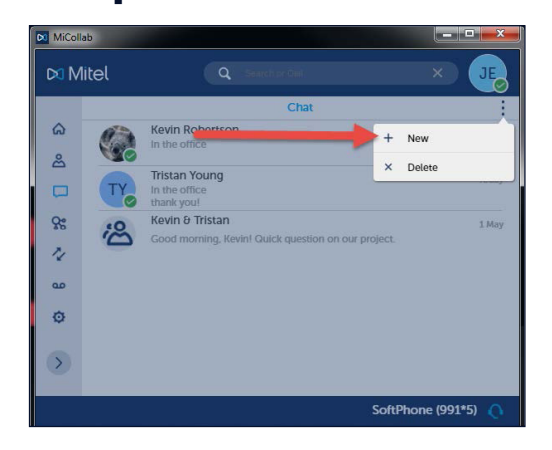

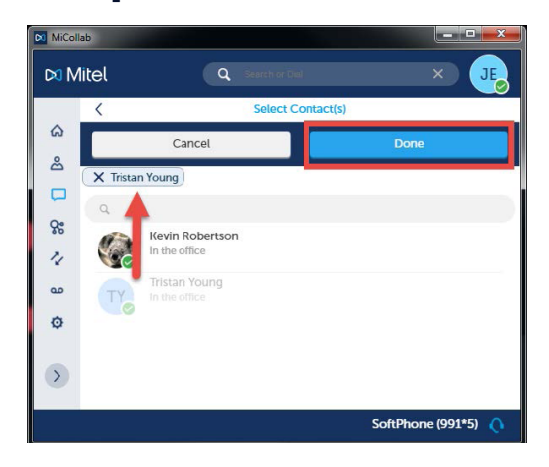

## **Delete Chat session – Chat tab**

To delete a Chat session from **Chat** tab, perform the following procedure.

# **Step 1** Click icon **Step 2** Click **x Delete**

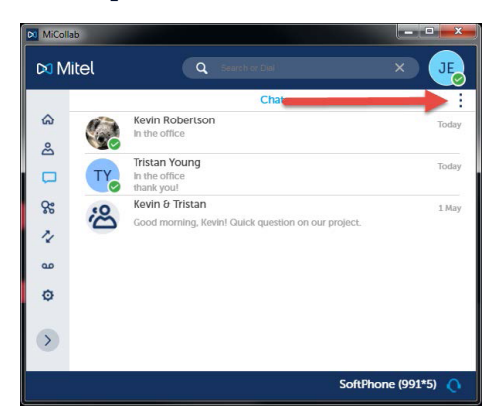

**Step 3** Click the X beside **Step 4** Click the X beside the Chat to delete

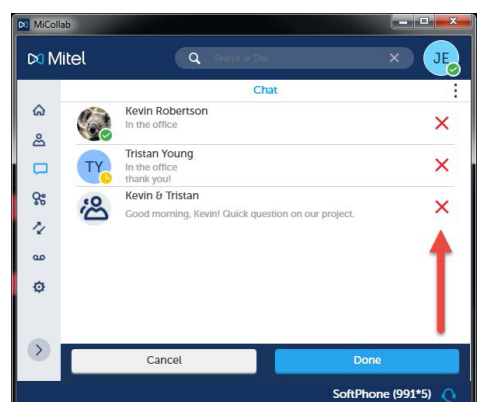

# **Step 5**

Click **OK**

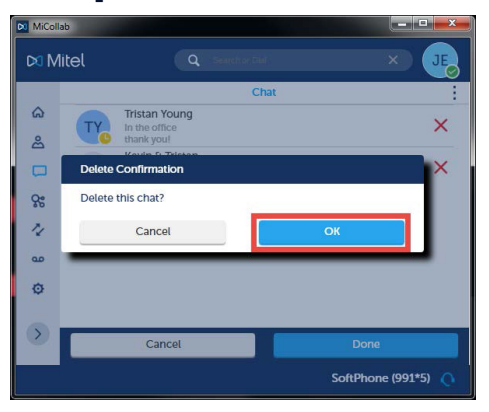

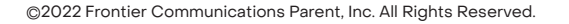

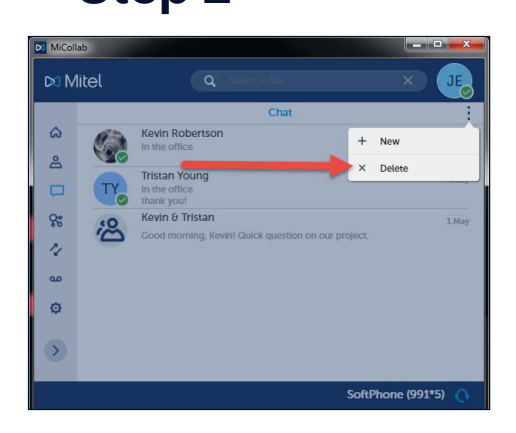

Click **Done**

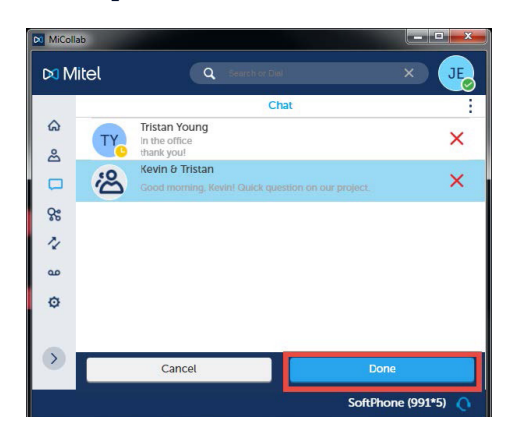

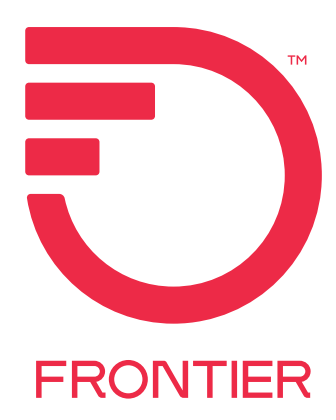